# **New Jersey Department of Health & Senior Services (NJDHSS) Nursing Home Resident Care Staffing Reporting System**

(Manual)

The New Jersey State Department of Health and Senior Services (DHSS) has established a web-based reporting system for nursing homes to submit their nursing staffing data as required by law P.L.1971, c136 (C.26:2H-1 et seq.). Nursing Home Resident Care Staffing reporting is scheduled to begin January 1, 2012.

This new reporting system is designed to help nursing homes submit and print their patient and staff information on each shift to fulfill the mandatory reporting requirements. **Table of Contents:**

- **I. Overview**
- **II. Accessing the System**
- **III. Adding/Updating Staffing Report**
- **IV. Printing/Viewing Staffing Report**
- **V. User Maintenance**

#### I. **Overview**

- a. Submission of Staffing Report
	- i. Submissions should be made every day, and for every shift. Changes in staff or patient numbers should be updated within two hours of event.
	- ii. Data can be updated/added for one month after the end of the quarter.
	- iii. Data will be published on the DHSS website one month after the end of the quarter.
- b. Authorized Users:
	- i. Each Facility should have at least two Facility Admin Users (Nursing Home Liaison).
	- ii. DHSS will set up access for Facility Admin Users. If an Admin User leaves for any reason, DHSS staff should be contacted so that their access can be revoked.
	- iii. Facility Admins will be able to add Datawriters (data entry persons) to the system, who will be able to enter/edit data and print out reports to post.

#### **II. Accessing the System**

- a. Facility Admins will receive an e-mail from DHSS which includes a **one time User ID and Authorization Key**.
- b. Once they get the e-mail from DHSS, Facility Admin Users are required to register themselves to the system.
- c. To register
	- i. Click on "Register" in the e-mail received; OR
	- ii. Go to this web address: <https://healthapps.state.nj.us/nhstaffing/welcome/register.aspx>

#### **Registration process screen shots:**

#### **STEP 1: E-Mail Invitation**

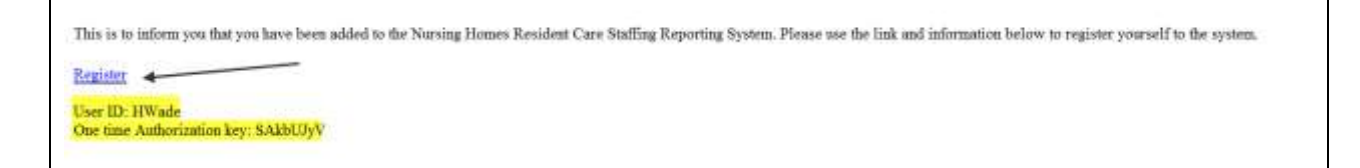

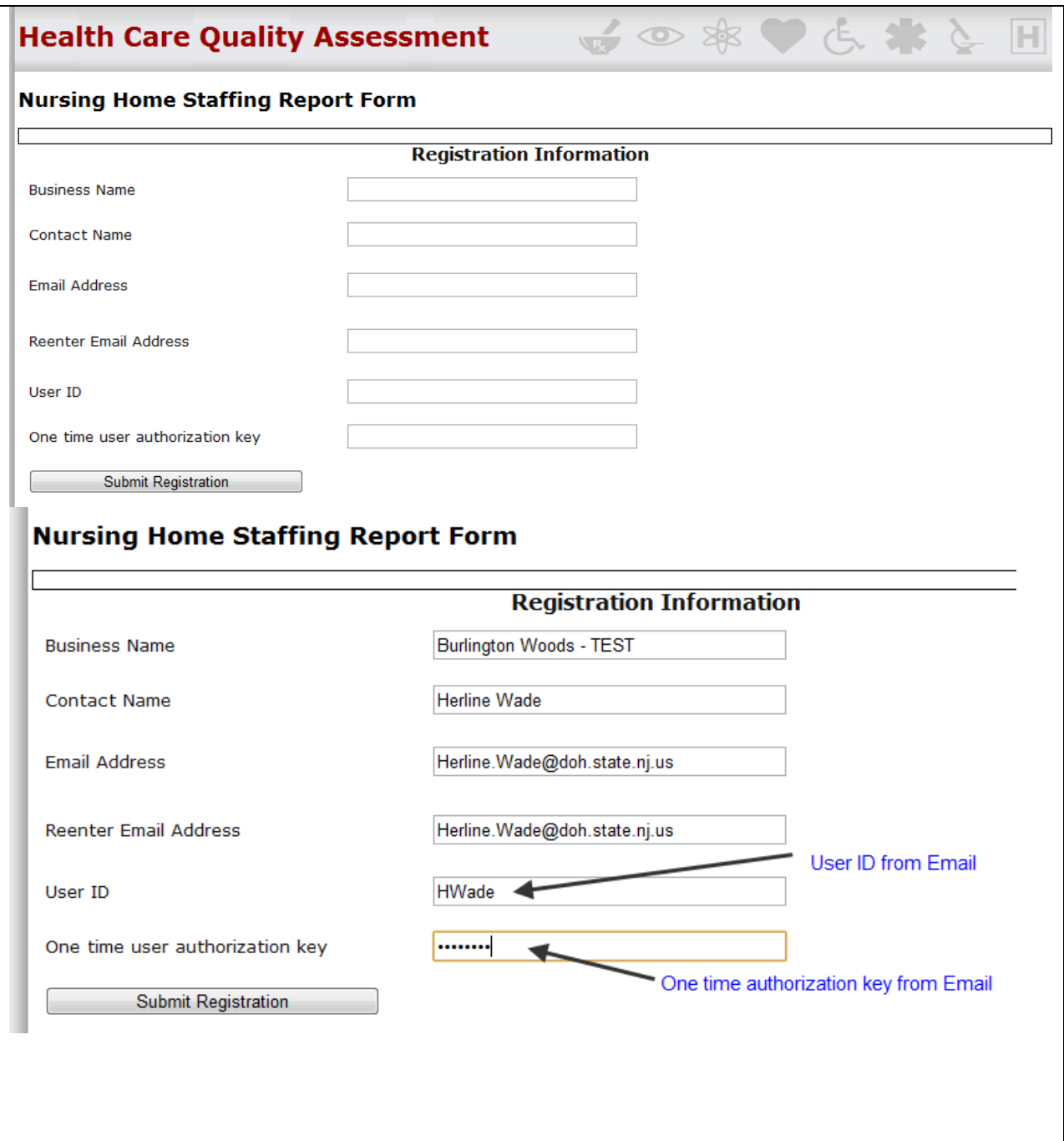

# **STEP 2: Registration using the "Register" link from the e-mail**

# **STEP 3: myNewJersey Registration**

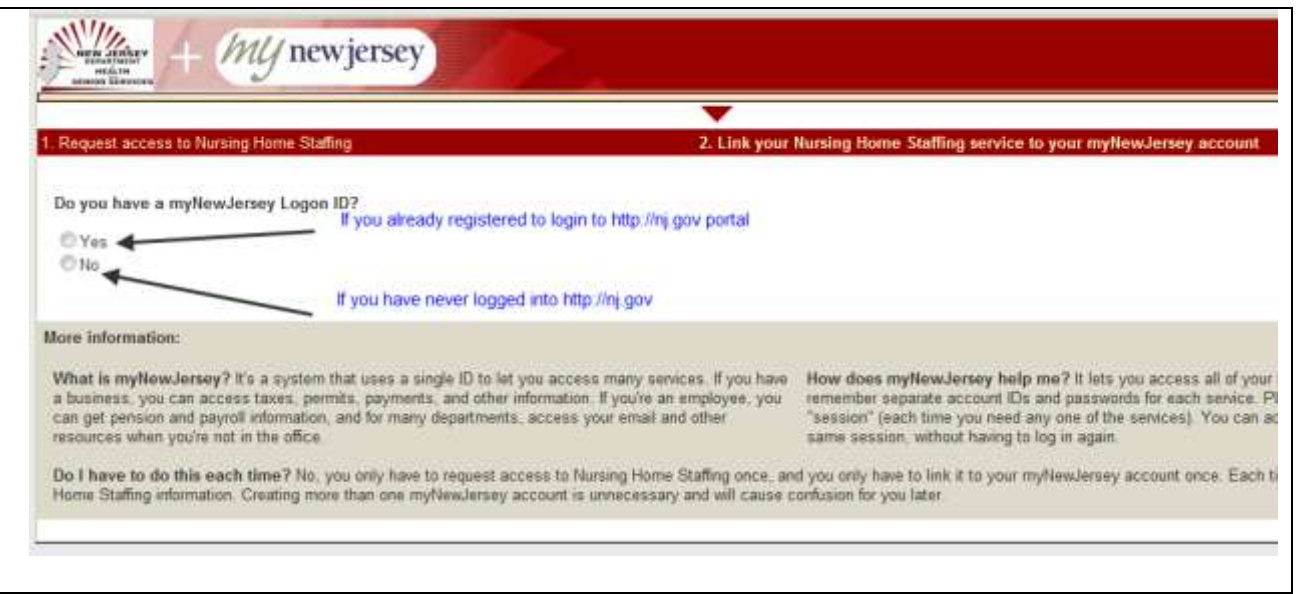

If you already have a myNewJersey Logon ID use that Logon ID and password here.

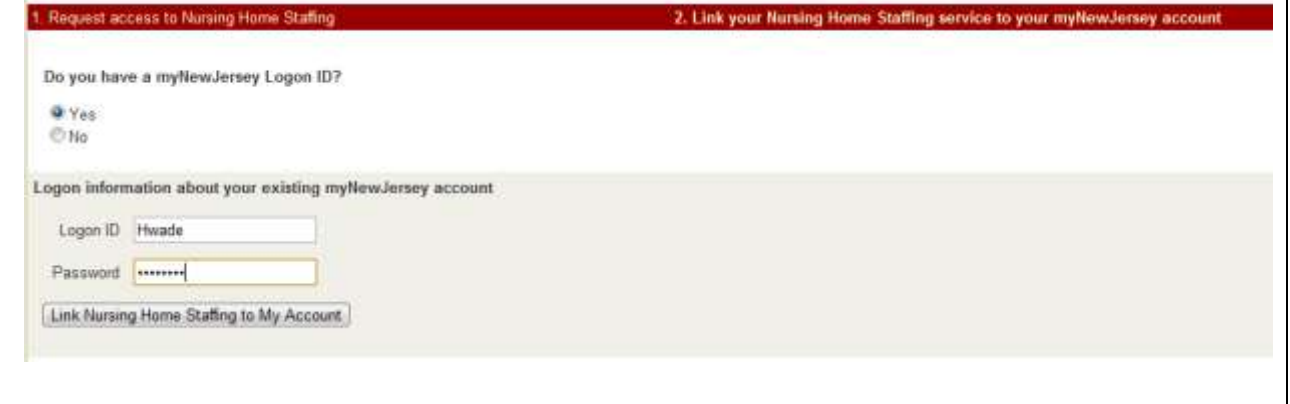

## If you don't have a myNewJersey LogonID:

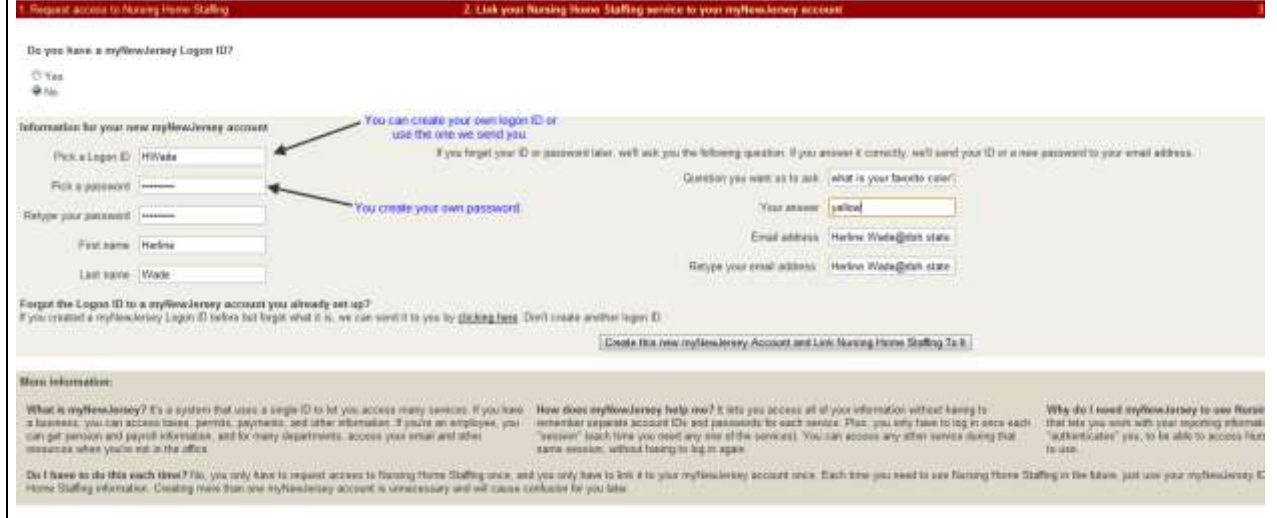

**STEP 4: Registration complete – redirected to Nursing Home Staffing Reporting System**

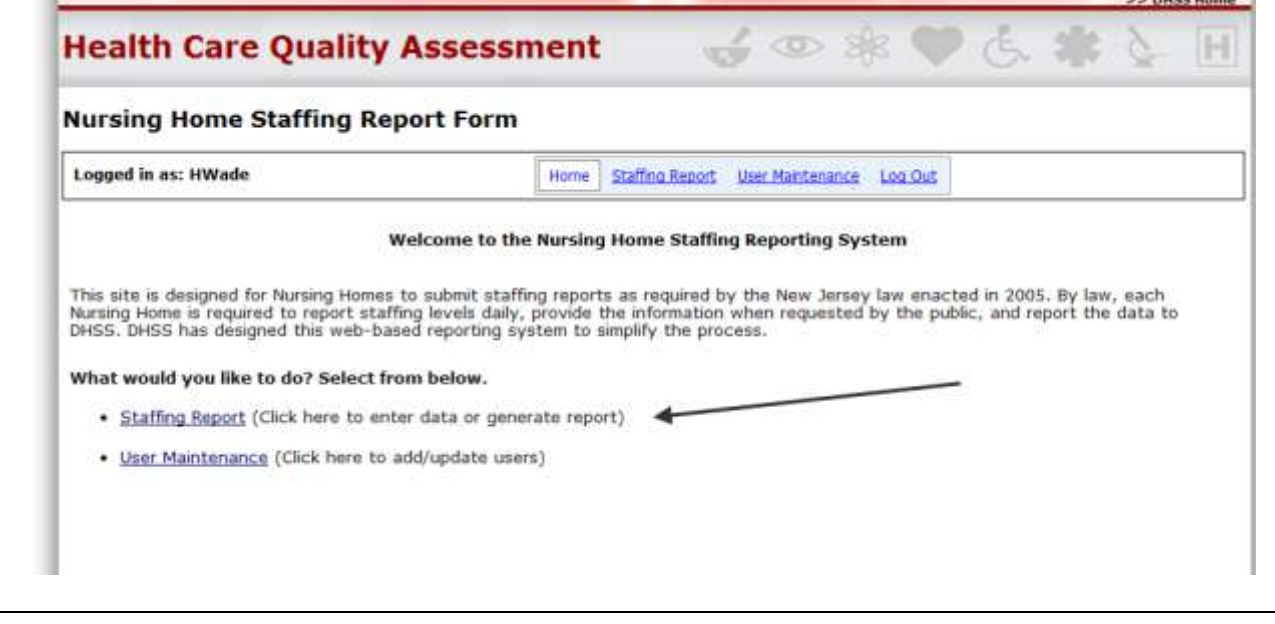

**STEP 5: Access the Reporting System later -** can be done through "myNewJersey" Network (portal) [www.nj.gov/](http://www.nj.gov/)

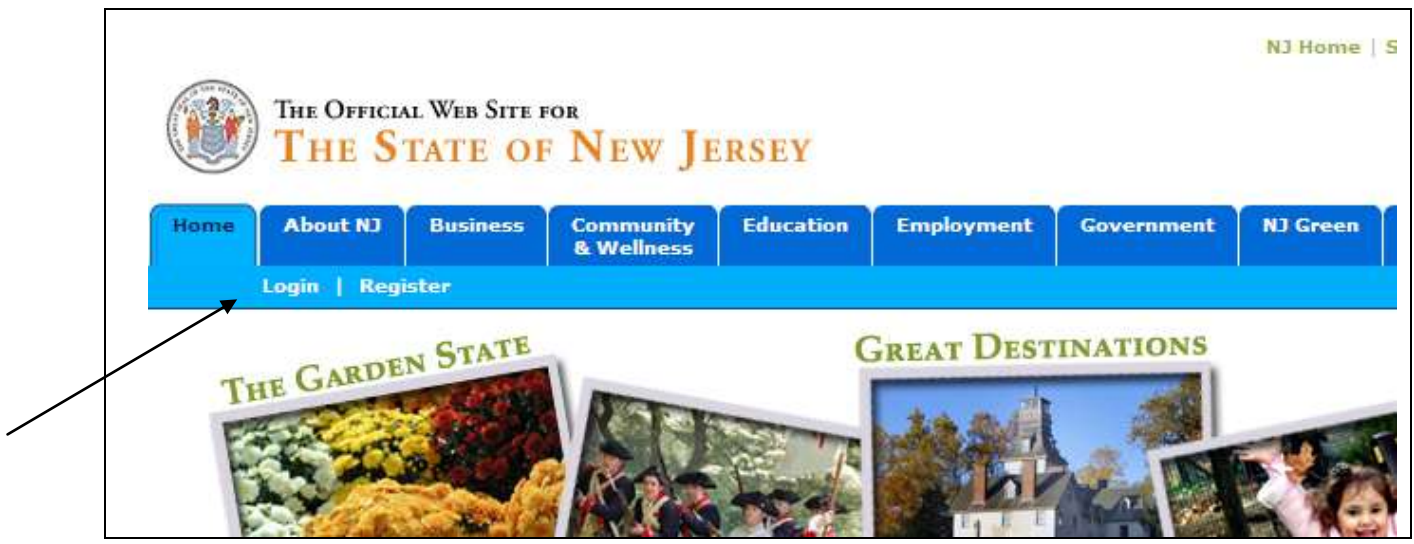

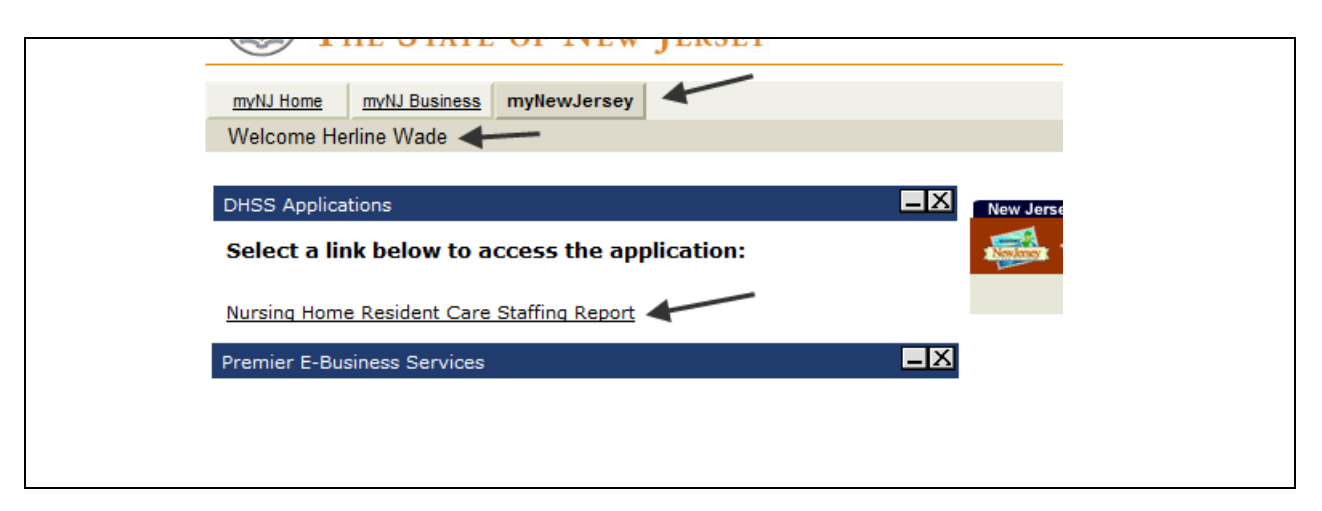

After logging in you will see the link to the Nursing Home Resident Care Staffing Report

### III. **Adding/Updating Staffing Report**

#### **STEP 1: Select Staffing Report**

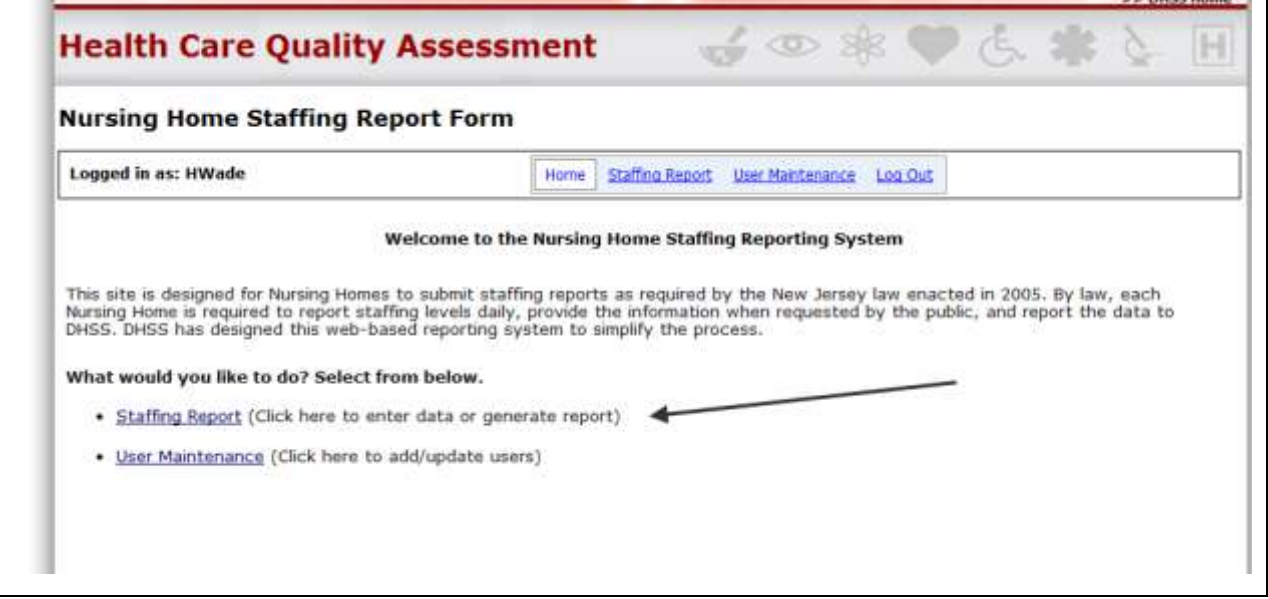

### **STEP 2: Select the facility you would like to work with**

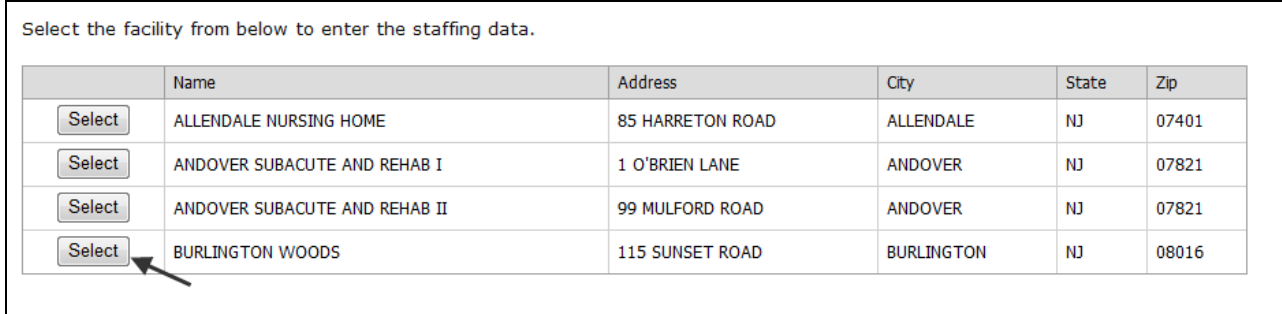

**STEP 3: Enter the shift hours and shift times (NOTE: this needs to be done only the first time you access the system for that facility. Once entered it cannot be chanaged. If you need to change the shift hours, please contact DHSS Admin)**

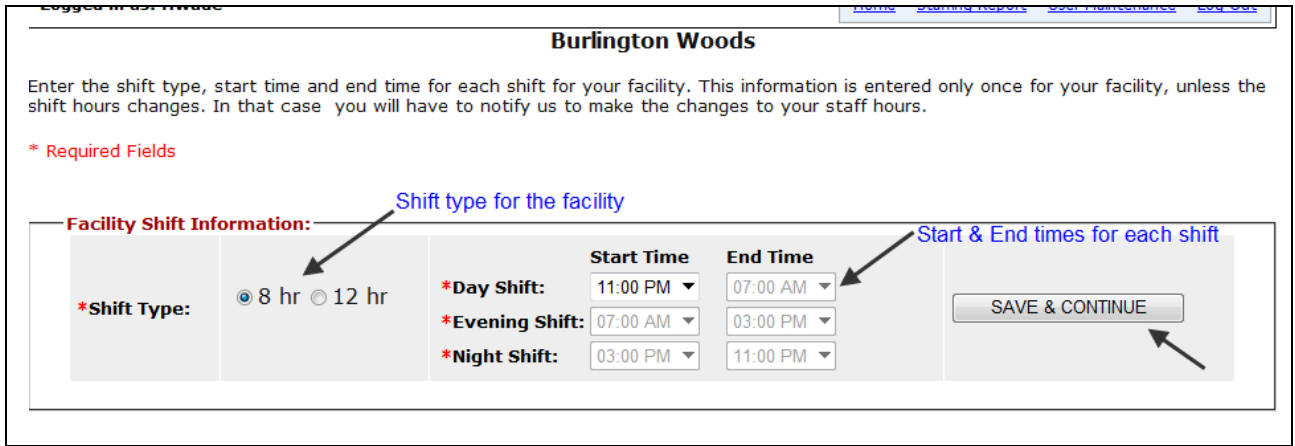

# **STEP 4: Select the date and shift to add/update.**

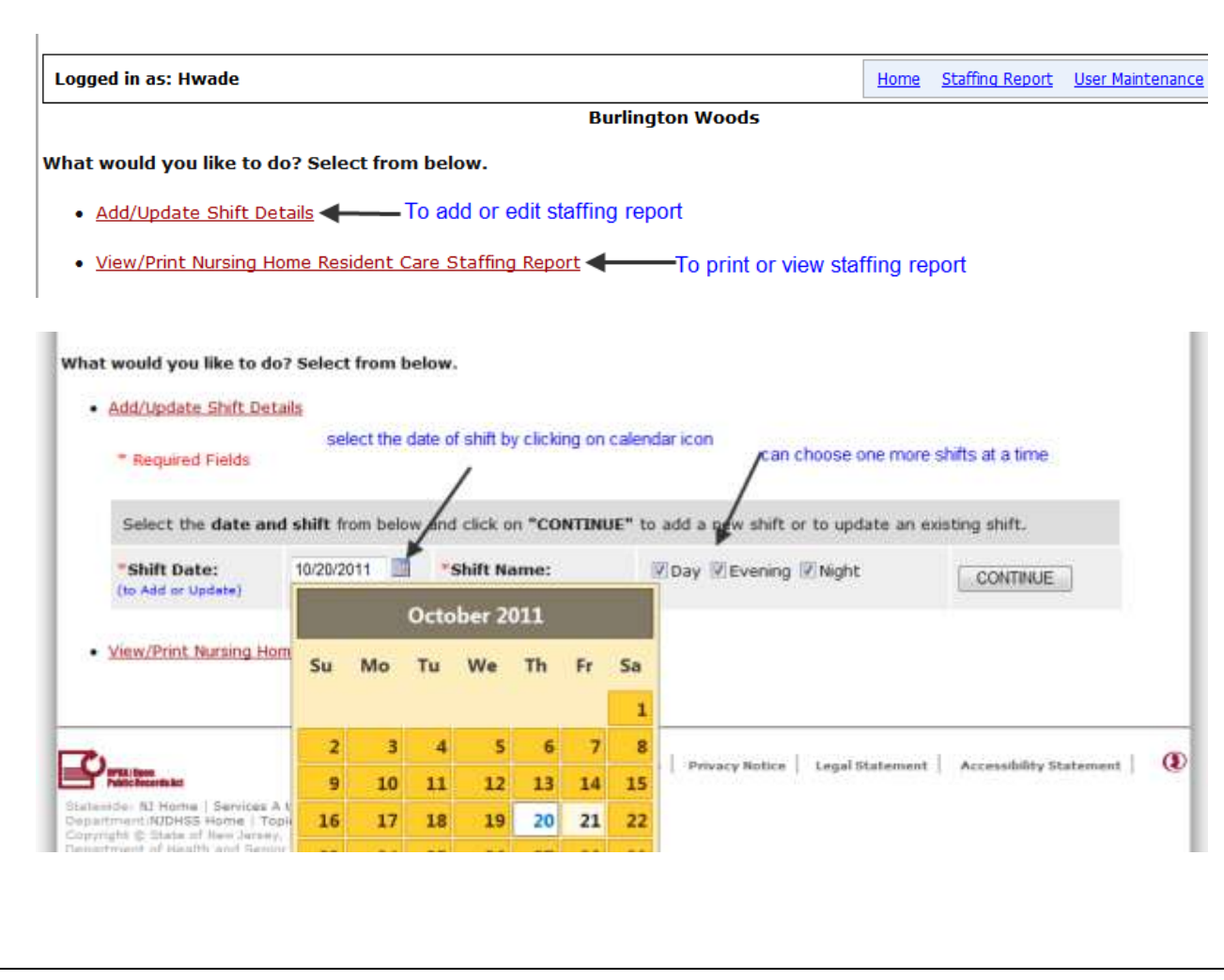

- Day Shift Details Day Shift: 11:00 PM - 07:00 AM \* Total Number of Patients: 60 Delete a row **Number of Nursing** \* Nurse Staffing Type \* Start Time \* End Time **Staff**  $\mathsf{X}$ 7:00 AM ▼  $RN$   $\rightarrow$  $\overline{2}$ 11:00 PM ▼  $\boxed{\text{X}}$  $LPN$   $\blacktriangledown$ 2 11:00 PM ▼ 7:00 AM - $\boxed{\text{X}}$ 4:00 AM  $\rightarrow$ 7:00 AM  $\rightarrow$  $LPN$   $\blacktriangledown$  $\overline{2}$ Add Row  $\left| \right|$ - Add a new row Start & end times for each shift - Evening Shift Details Evening Shift: 07:00 AM - 03:00 PM Number of patients at the beginning of the shift \* Total Number of Patients: 60 **Number of Nursing** \* Nursing Staff Type \* Start Time \* End Time **Staff**  $\boxed{\mathsf{x}}$  $RN \rightarrow$  $\overline{2}$ 7:00 AM  $\rightarrow$ 3:00 PM  $\bullet$  $\boxed{\mathsf{X}}$  $LPN$   $\star$  $\overline{3}$ 7:00 AM  $\rightarrow$ 3:00 PM  $\rightarrow$  $\overline{\mathsf{x}}$  $LPN$   $\star$  $\overline{2}$ 7:00 AM  $\rightarrow$ 12:00 PM  $\blacktriangledown$  $\boxed{\mathsf{X}}$  $LPN$   $\star$  $\overline{2}$ 12:00 PM ▼ 3:00 PM ▼ **Add Row** Actual work start and end times for each staff - Night Shift Details Night Shift: 03:00 PM - 11:00 PM \* Total Number of Patients: 60 Number of Nursing \* Nursing Staff Type \* End Time \* Start Time **Staff**  $\boxed{\mathsf{X}}$  $RN$  $\overline{\phantom{a}}$  $\overline{a}$ 3:00 PM ▼ 11:00 PM ▼  $\sqrt{\frac{1}{2}}$  $IPM =$  $3.00 \text{ PM} \rightarrow$ 11:00 PM  $\blacktriangledown$  $\sim$  m SAVE INFORMATION

**STEP 5: Enter the number of patients, staff type, number of each type of staff and the time will be filled in unless they do not work the full shift.**

**STEP 6: Information saved, select next step.** 

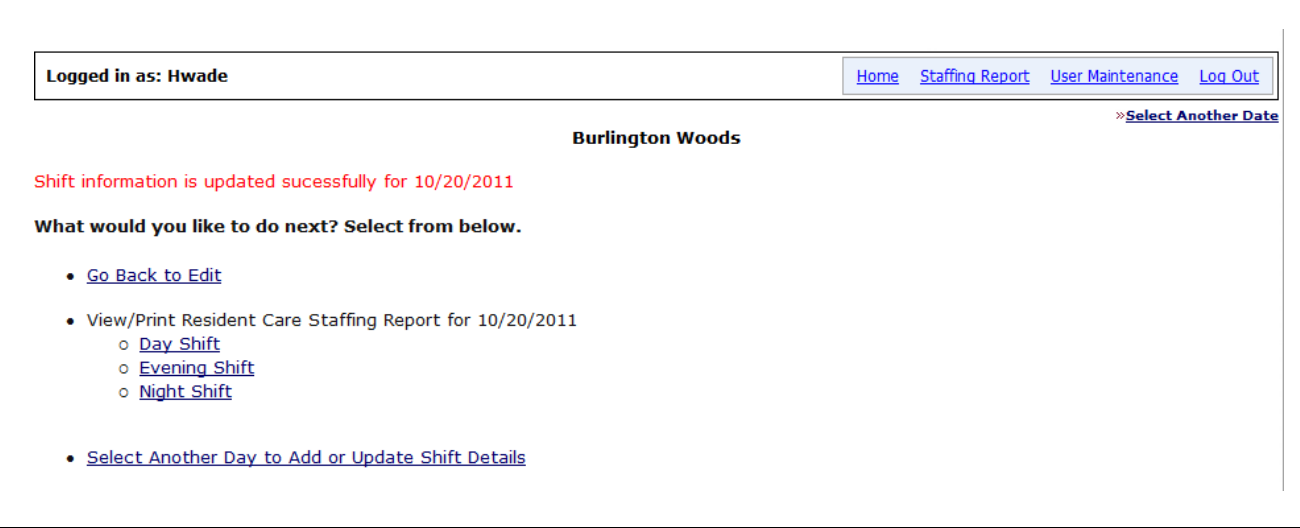

#### **IV. Vewing/Printing Staffing Report**

#### **STEP 1: Select View/Print Staffing Report option.**

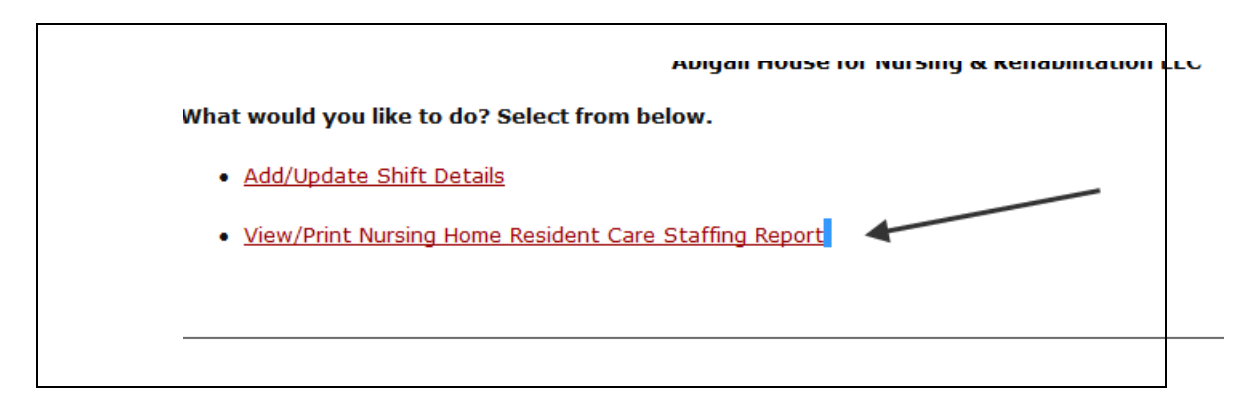

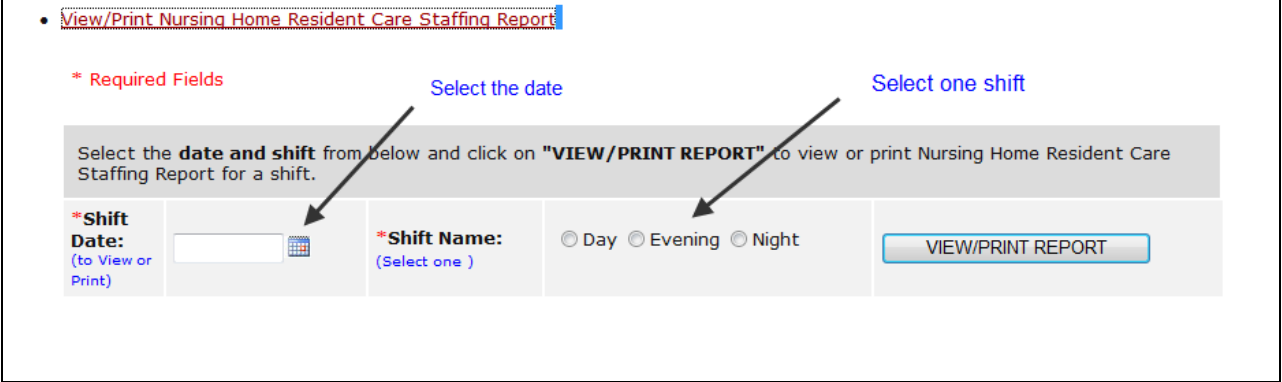

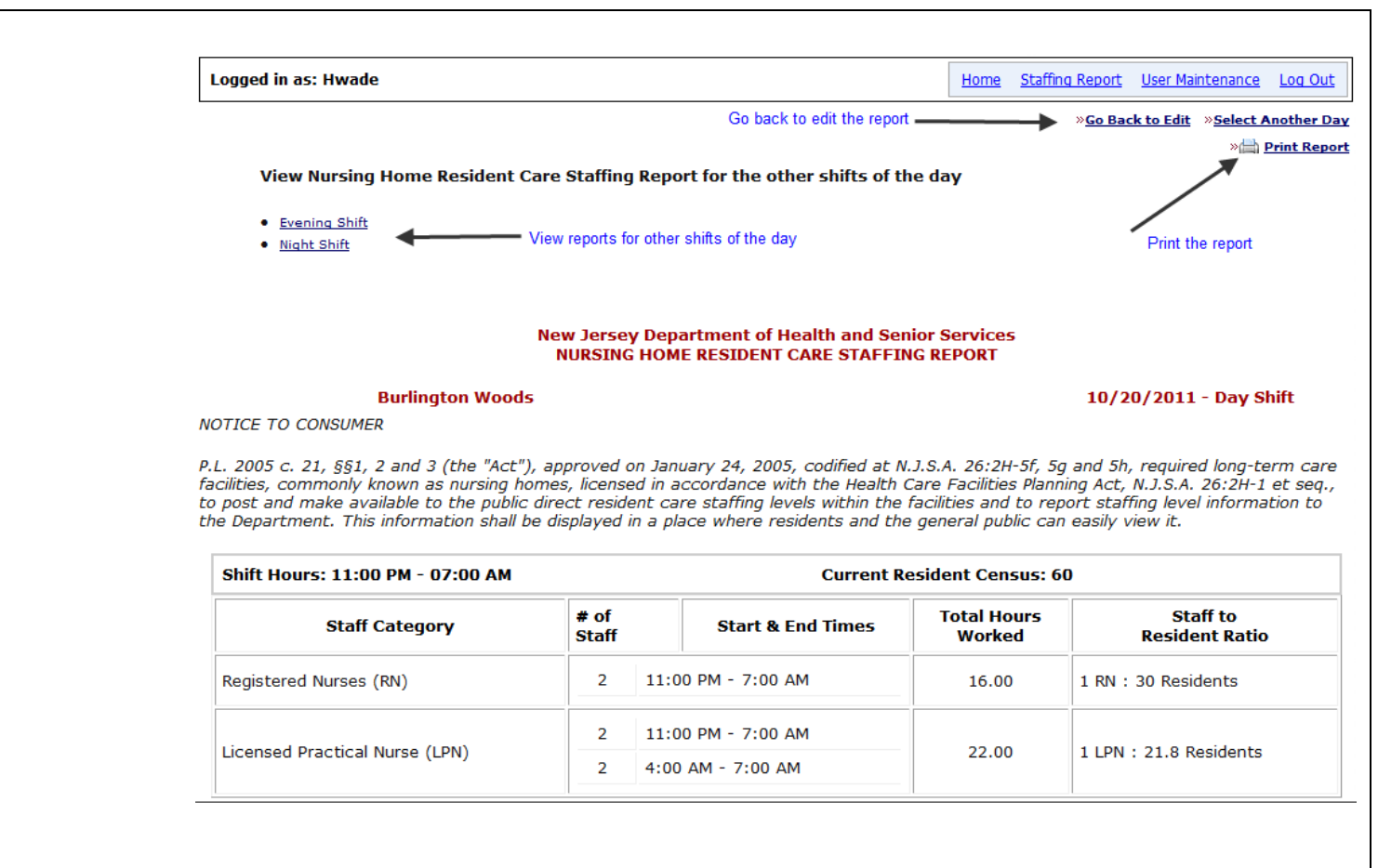

# **STEP 2: Use the "Print Report" button to print the report.**

### **V. Adding/Editing Users**

a. **Create a New User:** Facility Admin Users will be able to add internal users by themselves.

## **STEP 1: Select "User Maintenance"**

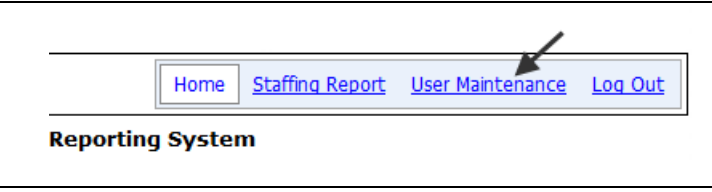

### **STEP 2: Select "Create New User"**

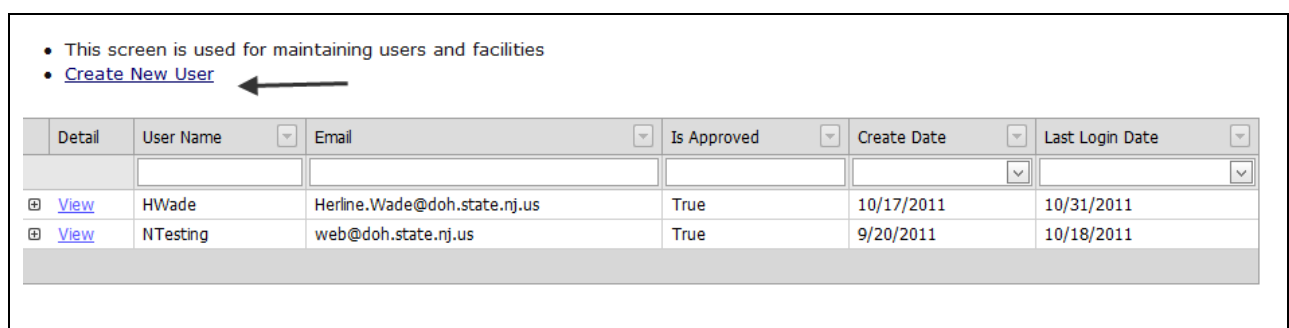

# **STEP 3: Enter all the Information and click "Create User"**

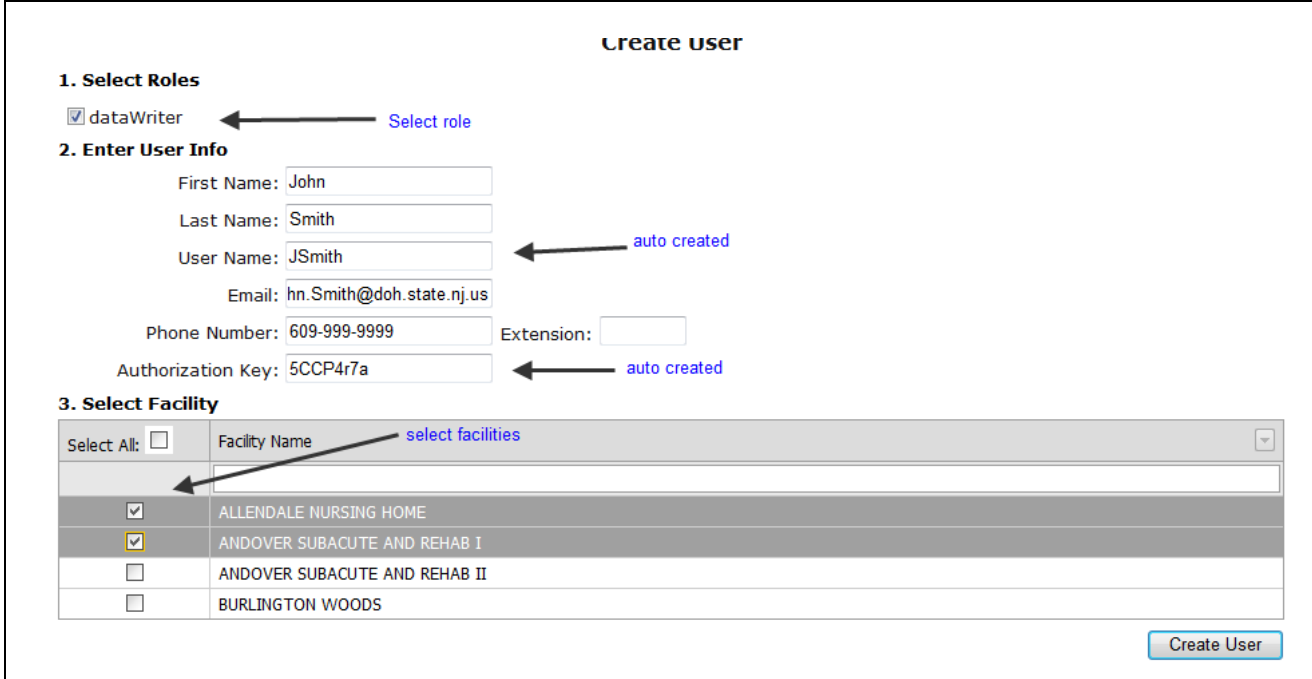

**STEP 5:** An automated e-mail will be sent to the newly created user with the username and one time authorization key.

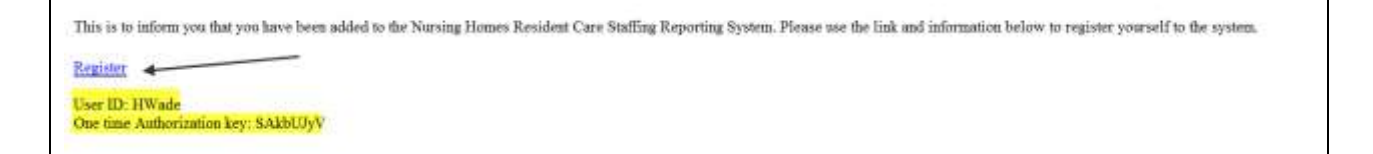

**STEP 6:** New Users can follow the steps in "Accessing the System" section of this manual to register to the system.

- b. Edit Existing User
	- i. Add New Facility to User:

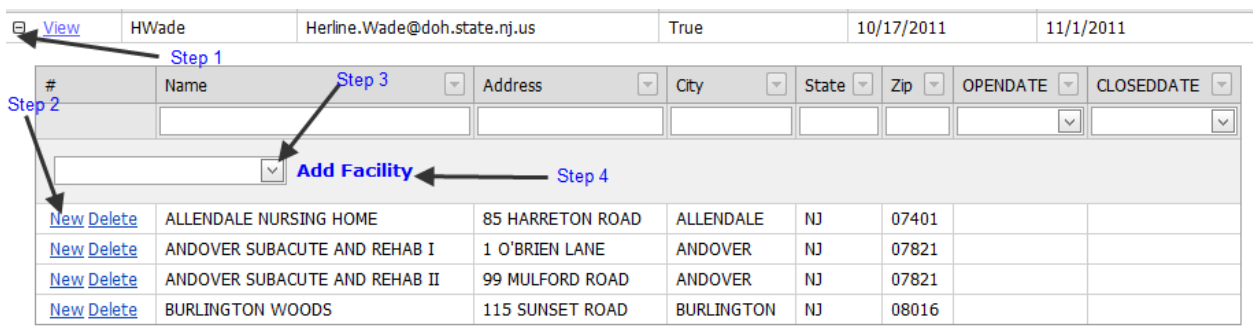

ii. Delete a Facility From a user

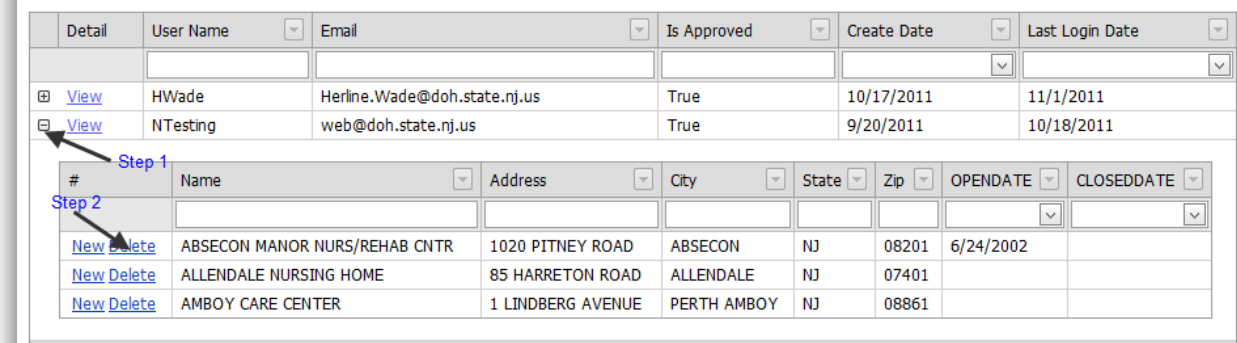

### iii. Edit User Information (phone or e-mail)

#### **STEP 1: Select View**

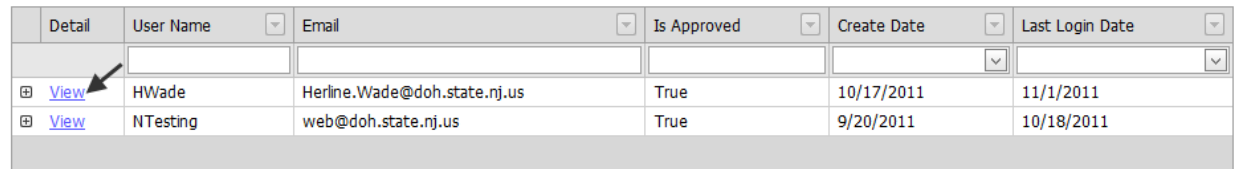

# **STEP 2: Click on "Edit User Info"**

#### **User Information**

**Roles:** 

dataWriter

#### **Main Info:**

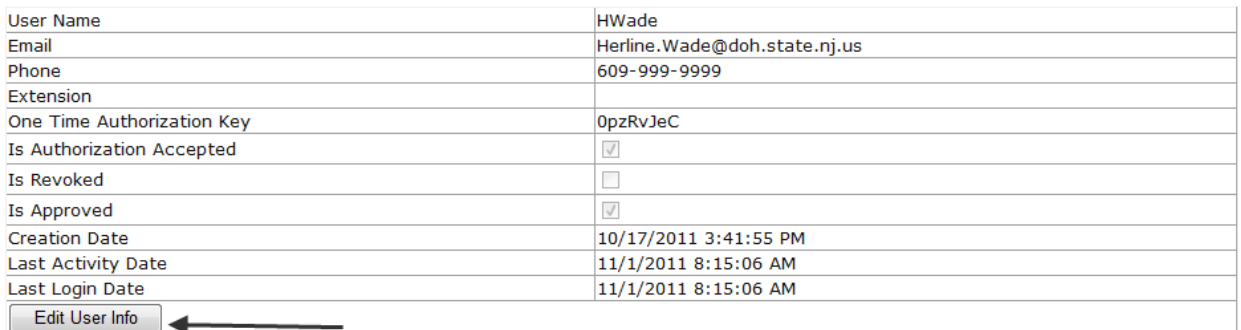

Revoke User

Return

Delete User

#### **STEP 3: Make changes & click "Update"**

#### **User Information**

**Roles:** 

#### dataWriter

#### **Main Info:**

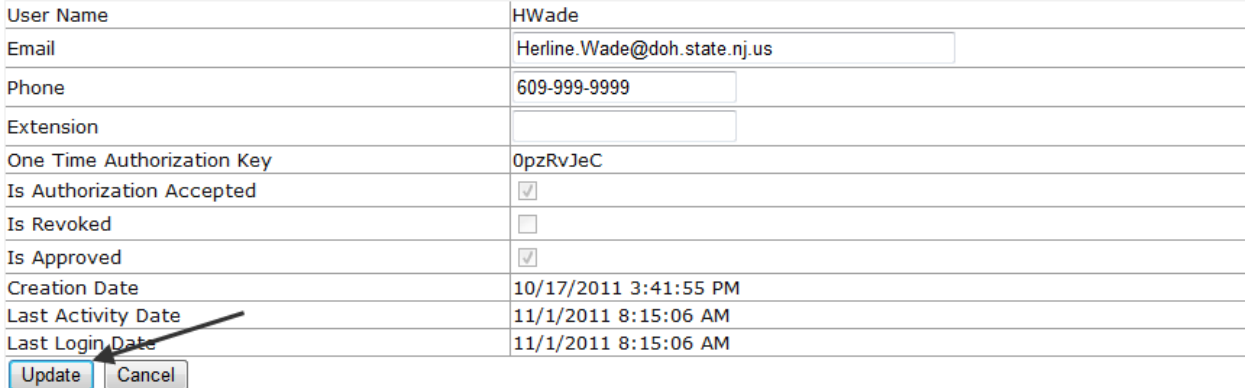

**iv. Revoke a User** from Accessing the System:

**NOTE:** Revoking a user will prevent the user from accessing the sytem, but the user information will still be available for the Admin User to see.

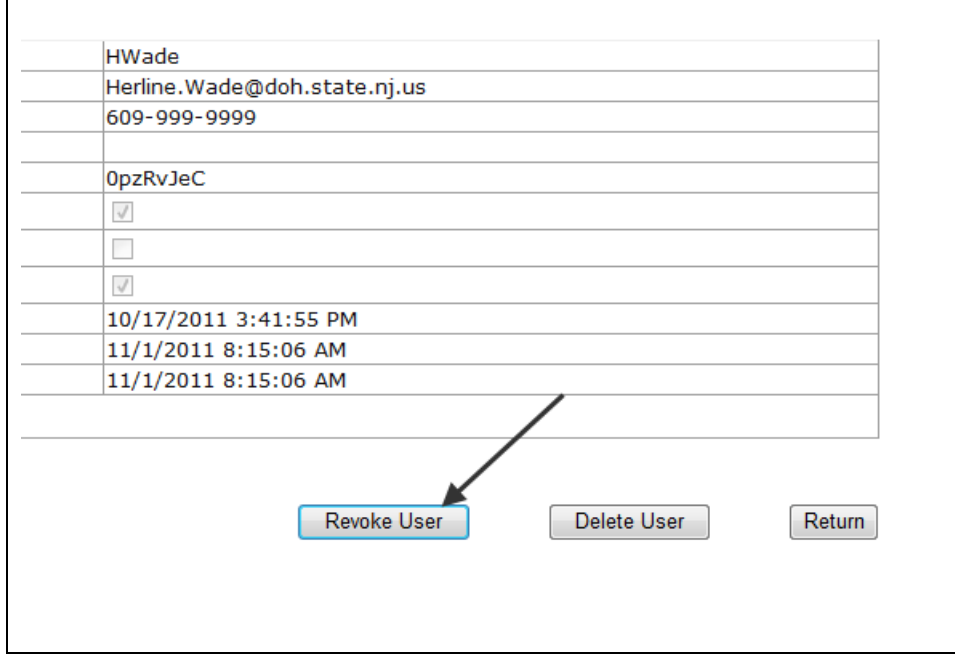

**v. Delete a User** from the System:

**NOTE**: Deleting a user will take the user information out of the system completely and will not available for the Admin User to view any more.

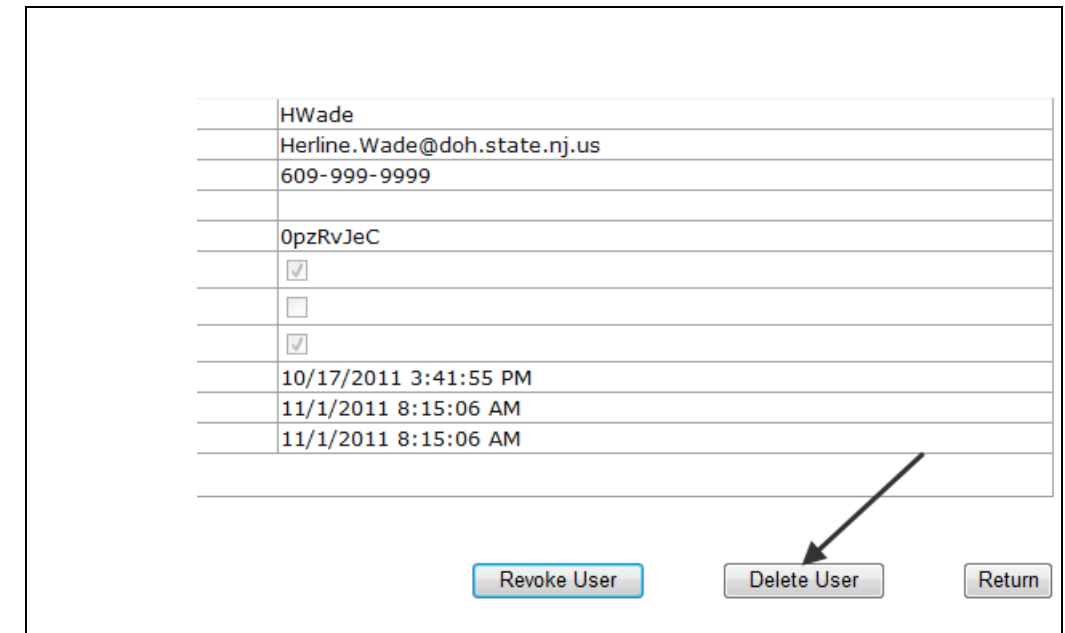

### Questions and Contact Information

If you have questions about the Nursing Home Resident Care Staffing reporting system, please contact Marcia Cook at [marcia.cook@doh.state.nj.us](mailto:marcia.cook@doh.state.nj.us) or call (609) 984-7334.

The DHSS held a training webinar on November 3, 2011 and has put it on the web.

The site for the video of the webinar is at:

http://www.youtube.com/watch?v=u1S-o4dRMlg

The handouts for the webinar are at:

http://www.nj.gov/health/healthcarequality/documents/nurse\_staffing\_reporting\_system\_ presentation.pdf

http://www.nj.gov/health/healthcarequality/documents/nurse\_staffing\_reporting\_system\_ presentation.ppt

For questions regarding regulations please, contact Eugene Brenycz at: eugene.brenycz@doh.state.nj.us.